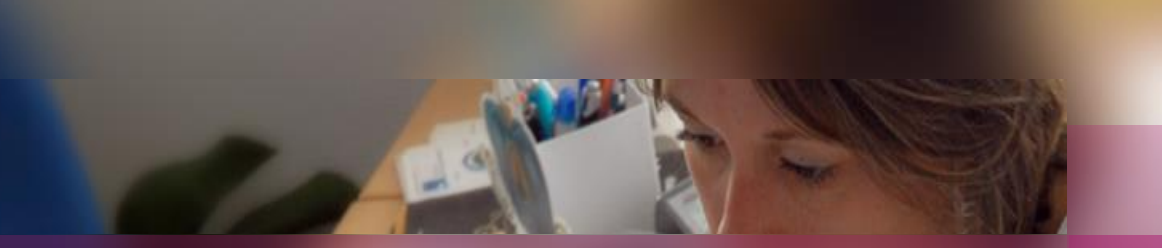

### **Documentation établissement**

### **APPLICATION CYCLADES**

**Session examen Mentions Complémentaires**

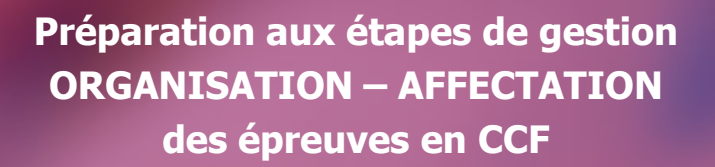

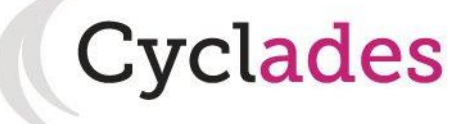

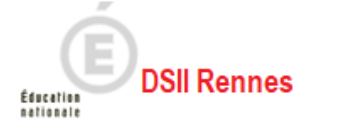

#### **1. Où en sommesnous ?**

- 2. Affecter manuellement en commission examinateur
- 3. Affectation automatique en commission examinateur
- 4. Infos pratiques

## **AMONT**

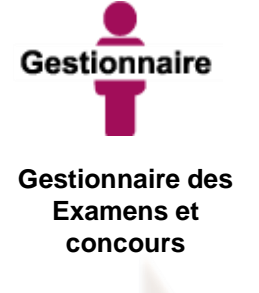

Déclare l'établissement en Gestion Autonome

# **1. Où en sommes-nous ? (1/2)**

**Si votre établissement est en Gestion Autonome**, vous pouvez affecter vous-même vos candidats dans des Commissions pour les épreuves que vous gérez.

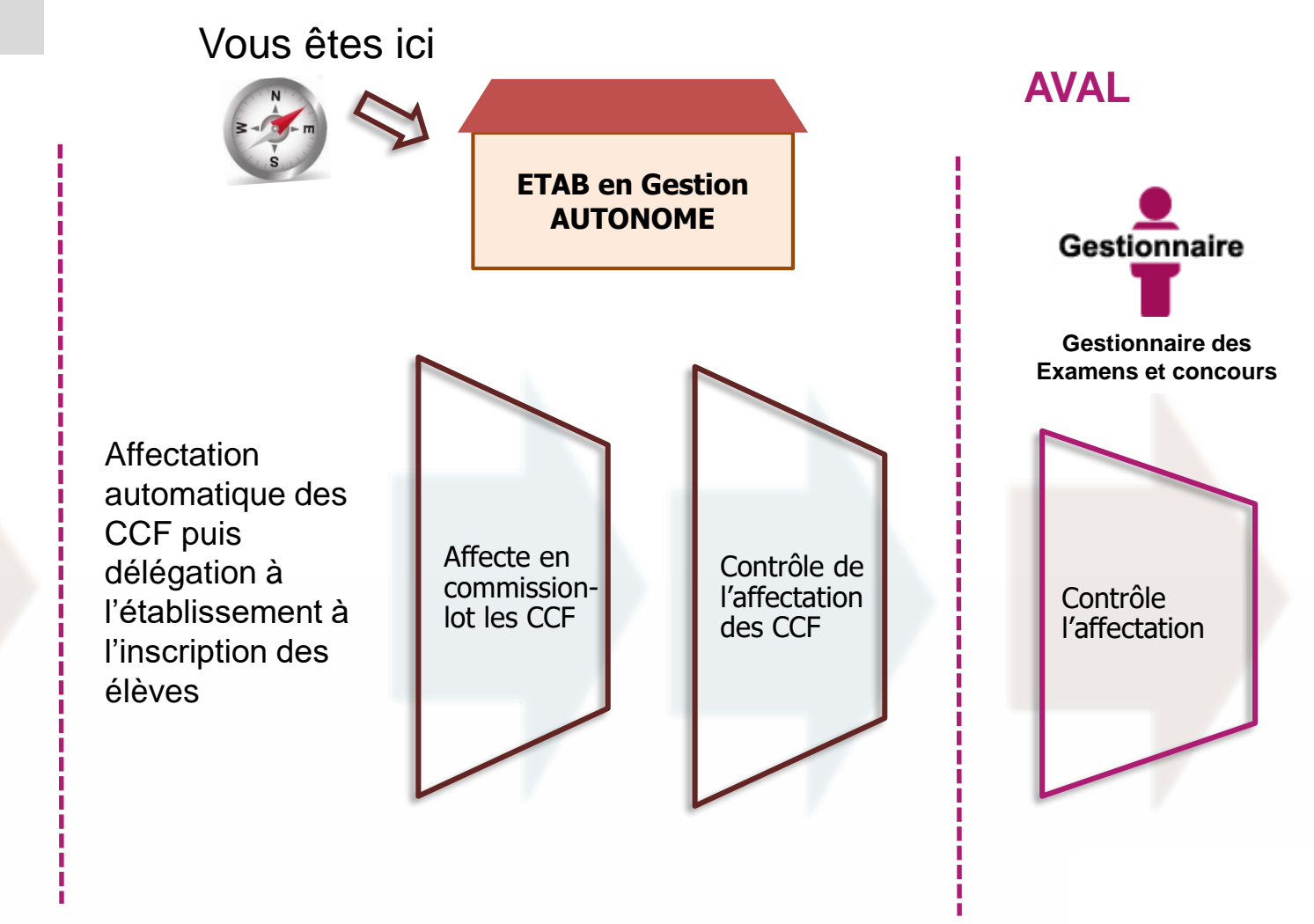

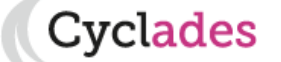

- 1. Où en sommes-nous ?
- **2. Affecter manuellement en commission examinateur**
- 3. Affectation automatique en commission examinateur
- 4. Infos pratiques

**2. Affecter manuellement en commission examinateur (1/3)**

**Organisation > Affectation > Affecter par commission examinateur. Cette activité n'est accessible qu'aux établissements déclarés en gestion autonome par la DEC.**

Elle permet à l'établissement d'affecter en commissions-lot le CCF. Cela donnera lieu à la génération de bordereaux Examinateurs pour l'étape Évaluation.

L'affectation manuelle se fait épreuve par épreuve. Une fois dans l'activité, commencez par **sélectionner l'épreuve** : la liste des candidats s'affichent alors. Si vous souhaitez allez plus vite, reportez-vous au chapitre **3 - Affectation automatique en commission examinateur.** 

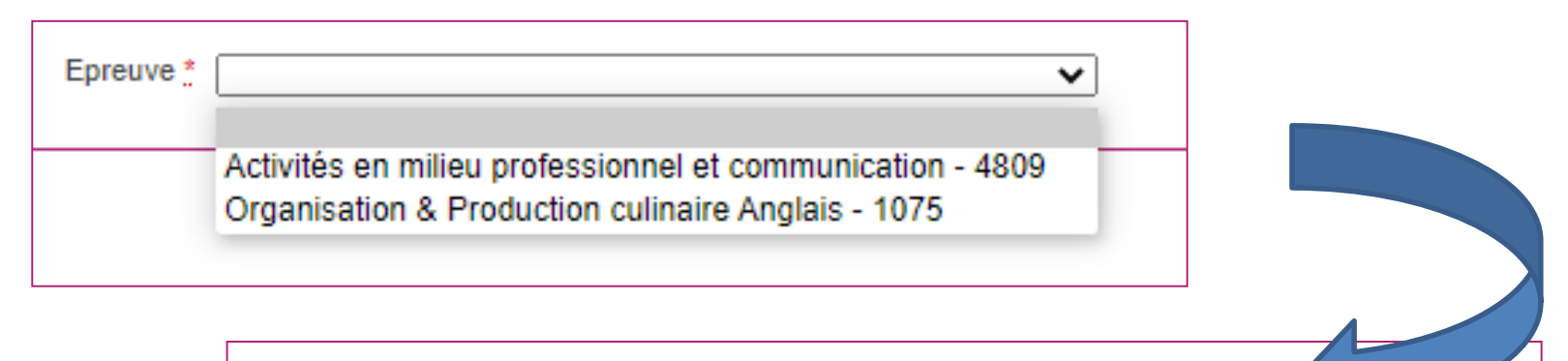

Activités en milieu professionnel et communication - 4809 v Epreuve  $\frac{*}{k}$ 

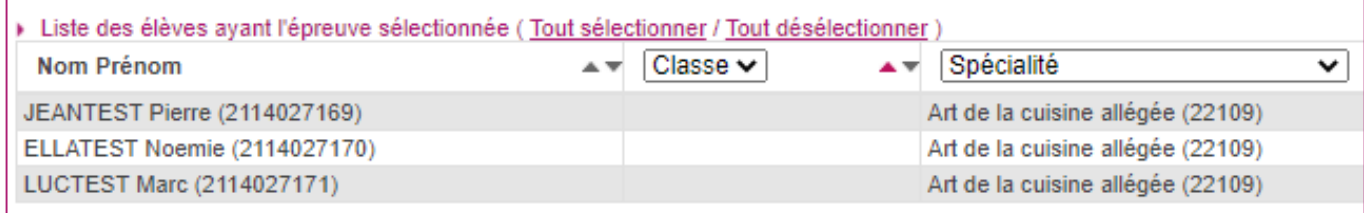

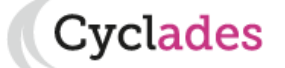

- 1. Où en sommes-nous ?
- **2. Affecter manuellement en commission examinateur**
- 3. Affectation automatique en commission examinateur

Récapitulatif des commissions

4. Infos pratiques

### **2. Affecter manuellement en commission examinateur (2/3)**

L'affection en commission manuelle est assez **intuitive**.

**Pour créer une nouvelle commission :** cliquez sur le bouton **Ajouter une commission** ou sélectionnez vos candidats et glissez les directement sur ce bouton. Une pop-up s'ouvre alors pour vous demandez de renseigner le nom de la commission-lot à créer.

Ne pas oublier d'**Enregistrer** votre travail !

Pour **supprimer une commission ou retirer un élève d'une commission,** il vous suffit de cliquer sur les croix rouges dédiées.

Sélectionner un ou plusieurs élèves (cliquer sur la ou les lignes) puis faile un glisser-déposer vers une commission existante ou

vers "Ajouter une commission". Consultez rapidement les fonctions de cette page en cliquant ici.

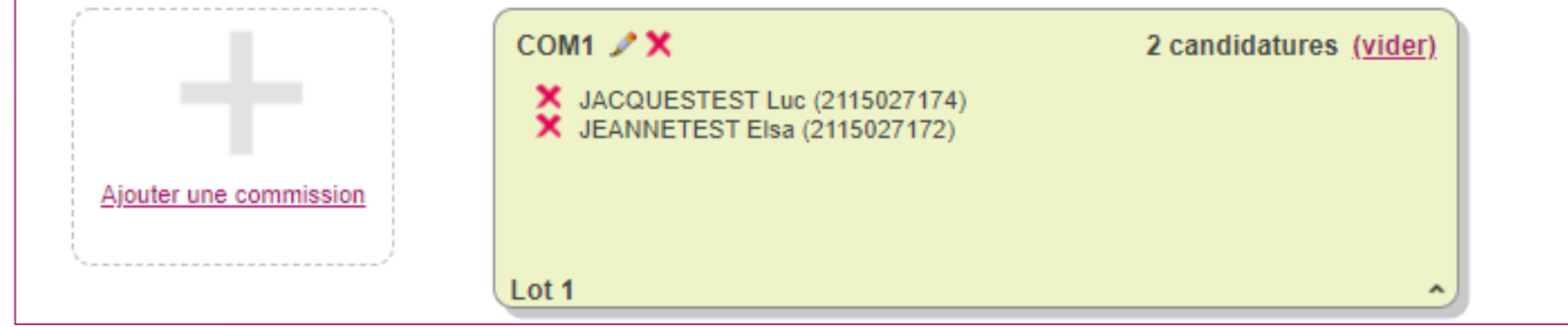

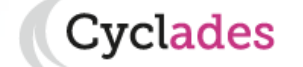

**Une Démo est disponible** 

**en cliquant sur ce lien** 

- 1. Où en sommes-nous ?
- **2. Affecter manuellement en commission examinateur**
- 3. Affectation automatique en commission examinateur
- 4. Infos pratiques

**5. Affecter en commission examinateur (3/3)**

**Vous pouvez procédez de plusieurs manières pour affecter les candidats en commission**, y compris en sélectionnant la commission dans les listes déroulantes de la colonne commission.

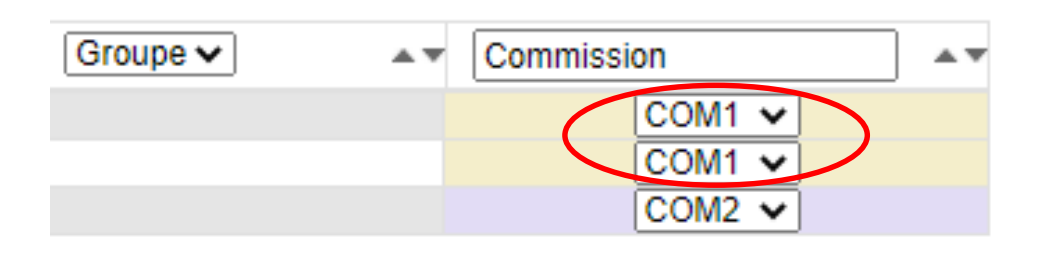

**Vous pouvez également un ajouter un candidat dans une commission en le faisant glisser** dans la commission souhaitée : d'une commission vers une autre, ou tout simplement vers une nouvelle commission.

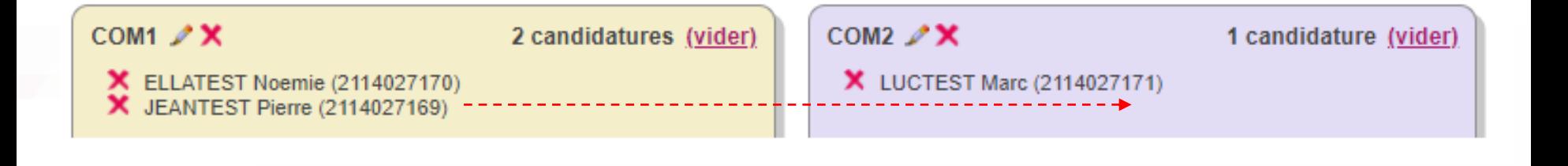

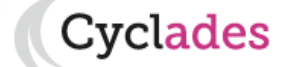

1. Où en sommes-nous ?

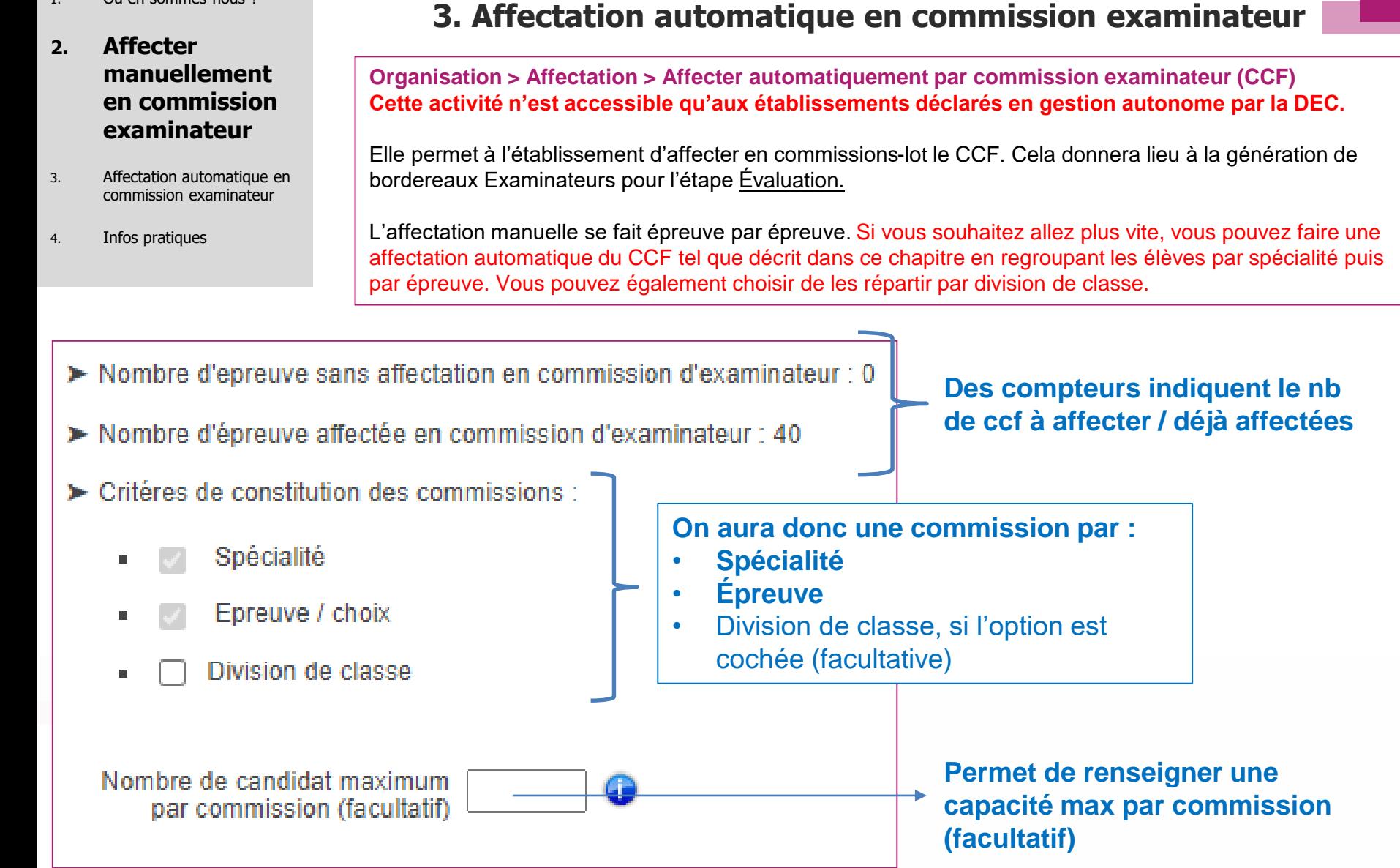

:vclades

- 
- **2. Affecter manuellement en commission examinateur**
- 3. Affectation automatique en commission examinateur

Infos pratiques

Cliquez sur **Affecter** pour lancer l'affectation. Cliquez ensuite sur **Afficher le compte rendu** pour voir si le traitement s'est bien déroulé**.** La liste des commissions générées est y est également disponible.

Pour voir les élèves affectées dans une commission, ou changer de commission à un élève, se reporter au chapitre **« 2- Affecter manuellement en** 

**commission examinateur »**

# 1. Où en sommes-nous ?<br> **3. Affectation automatique en commission examinateur**

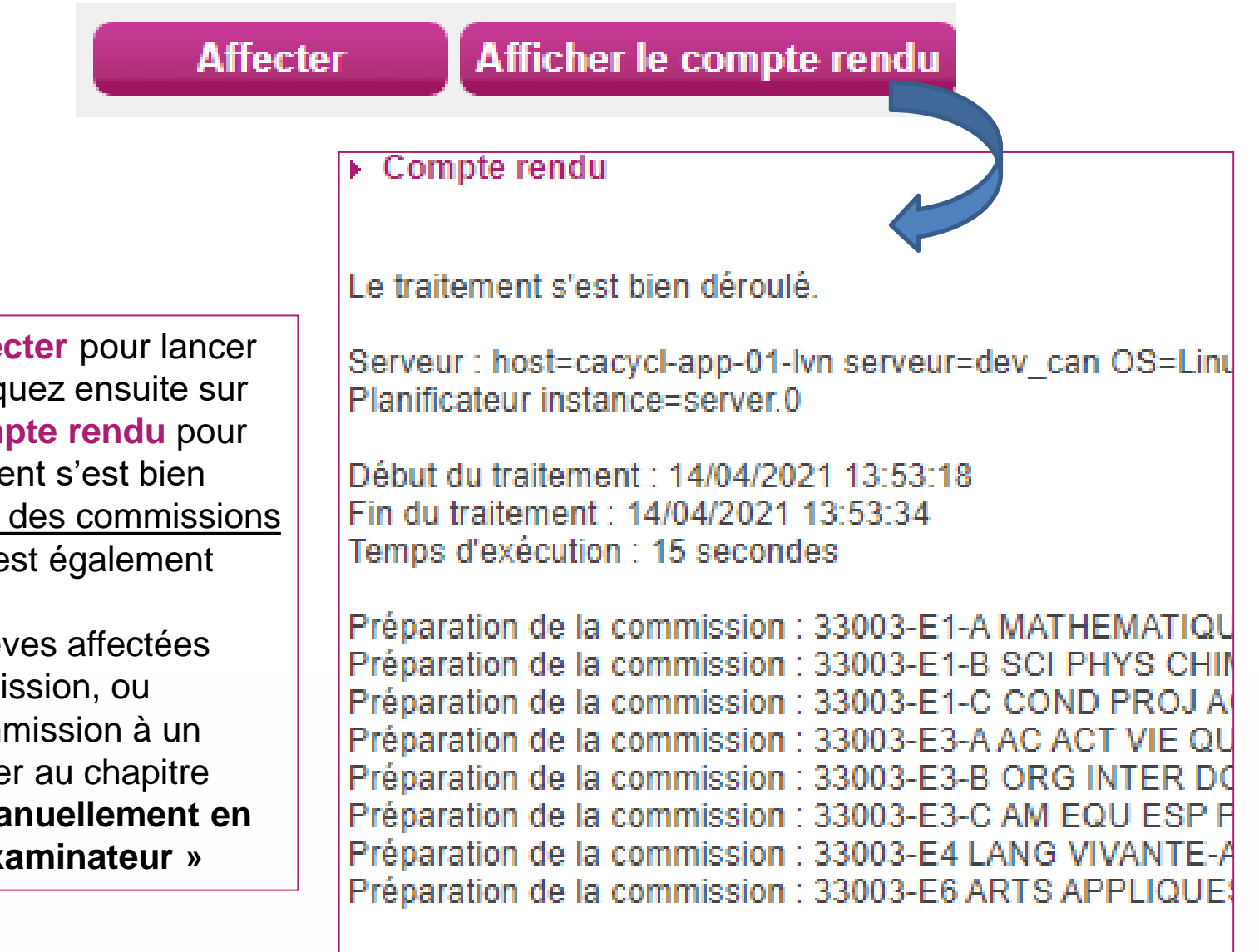

Le traitement est terminé

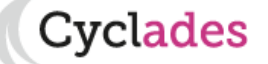

# **Aides et supports à votre disposition**

Vous avez besoin d'aide ?

Nous mettons à votre disposition des aides et des supports vous permettant de mieux vous familiariser et de comprendre comment utiliser Cyclades.

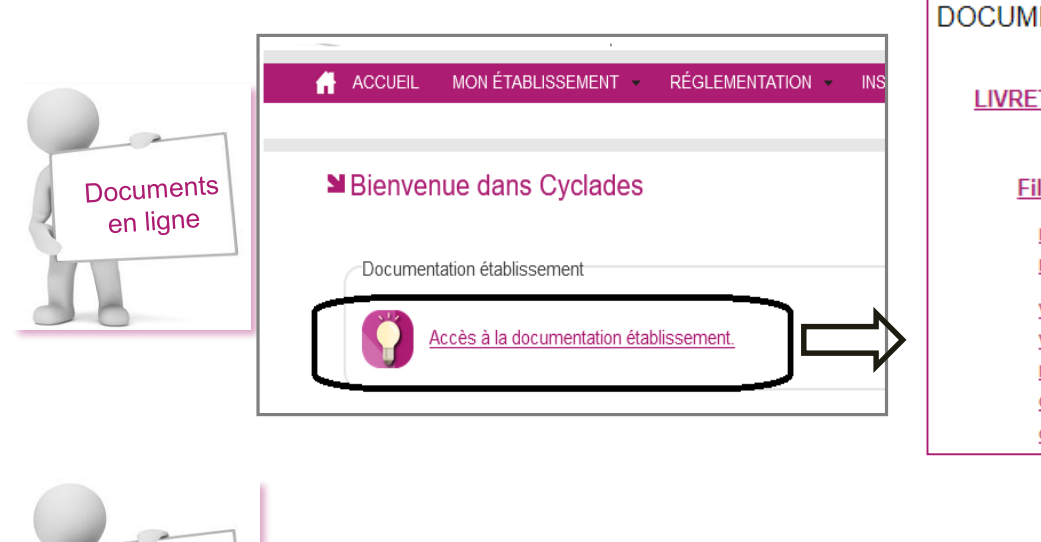

Aide en ligne

DOCUMENTATION ETABLISSEMENT pour le Brevet Professionnel LIVRET D'ACCUEIL du BP Fil conducteur pour gérer les inscriptions au BP Mes premiers pas dans Cyclades Paramétrer mon établissement (mise à jour pour l'orga-affectation) Vérifier mes paramètres d'inscription Voir les différentes possibilités d'inscription des élèves Importer mes élèves (depuis la BEE) Ou Importer mes élèves (hors BEE) - Description du fichier - Structure XSD - Fichier exemple CSV · Générer les papillons de connexion de mes élèves

Vous pouvez accéder à l'aide en ligne contextuelle de l'application. L'aide globale est accessible depuis le bouton **?** Situé à droite de chaque activité Cyclades

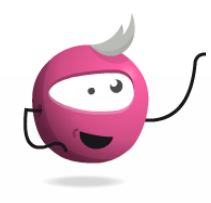

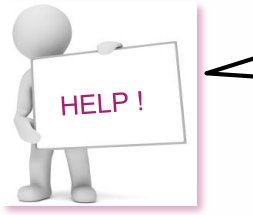

Votre gestionnaire Examens est également à votre écoute pour vous aider sur les fonctionnalités Cyclades

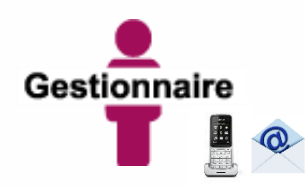

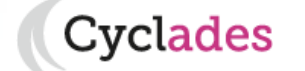

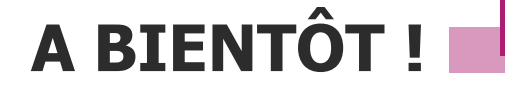

Vous venez de suivre le support de préparation aux étapes d'organisation – affectation – déroulement des épreuves destiné aux établissements.

Ce support sera décliné pour chaque grande étape de gestion.

Rendez-vous au prochain jalon !

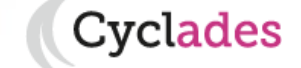